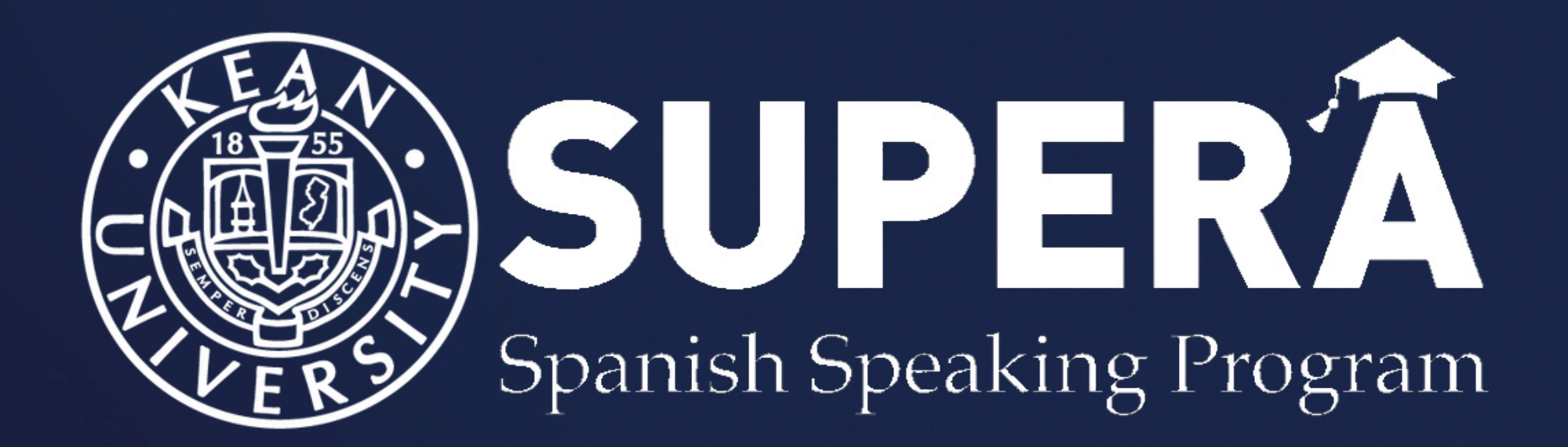

## Navigate

Visite el sitio web [principal](https://www.kean.edu/) de Kean [University,](http://www.kean.edu/) [debajo](https://www.kean.edu/) de Quicklinks, [seleccione](https://www.kean.edu/) [Navigate360](https://kean.campus.eab.com/home)[.](https://www.kean.edu/)

1

2

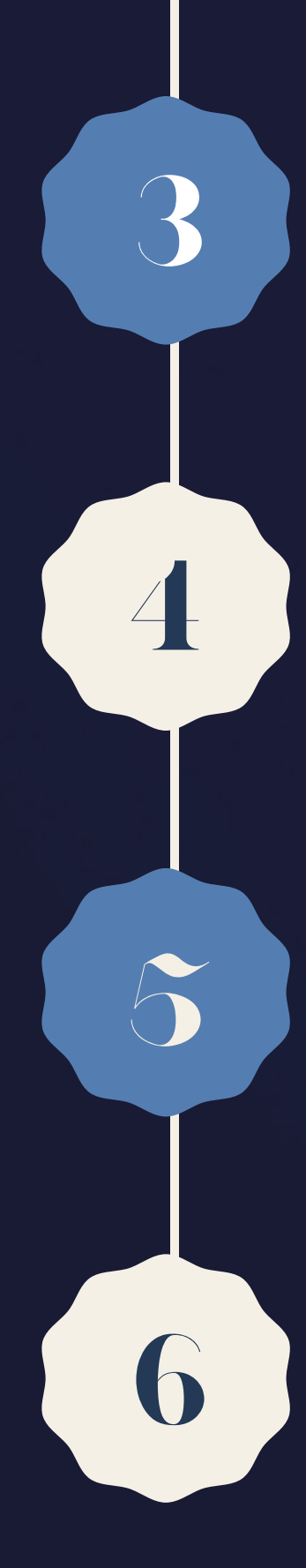

## Como agendar una cita con su [consejero/a](https://www.kean.edu/)

Inicie sesión con las [credenciales](https://www.kean.edu/) de Kean

Haga click en "Get [Assistance](https://www.kean.edu/) " , ubicado en la parte superior derecha de la [pantalla.](https://www.kean.edu/)

Seleccione "New [Appointment"](https://www.kean.edu/) y llene la información [necesaria](https://www.kean.edu/)

Una vez seleccionado la cita, servicio y fecha, haga click en "Find Time Available " y escoja a su conveniencia

Complete los detalles de la cita y finalmente seleccione "Schedule "